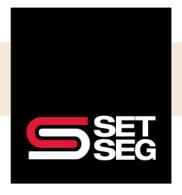

Employee Navigator assigns benefit eligibility by **Benefit Class**. Eligibility can change when an employee changes Benefit Classes. Following the correct steps is important to ensure the new Benefit Class eligibility applies and you can update the benefits accordingly.

#### **Helpful Tips:**

- Benefits are assigned by Benefit Class and the eligibility rules on effective dates will apply
- Read each screen carefully to make certain no steps are missed
- Use the effective date of the Benefit Class change to drive the effective date of any ending and newly starting benefits eligibility rules will apply
- If the class change is due to error and not a true Benefit Class change, use the hire date as the effective date
- Review the new enrollment and effective dates carefully to ensure everything is correct before completing the enrollment

Scenario: Charlie Brown is in the Staff Benefit Class in 2022 and is moving to the Associate Benefit Class as of 3/1/2023. Staff and Associate employees are not offered the same benefits and Charlie will change benefit plans.

- 1. Type the employee's name in the search bar
- 2. Select Profile
- 3. Click the drop-down menu next to Class, select the new Benefit Class, and click Save

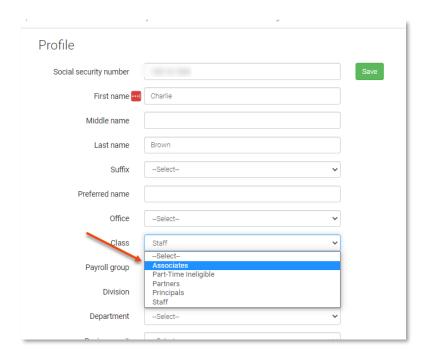

Enter the effective date of the position change & click Next
 Note: Eligibility rules will determine the effective date of ending and new benefits

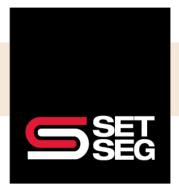

- 5. Employee Navigator recalculates benefit eligibility based on the new Benefit Class and effective date
- 6. Review the eligibility change summary screen carefully to see newly eligible and no longer eligible benefits.

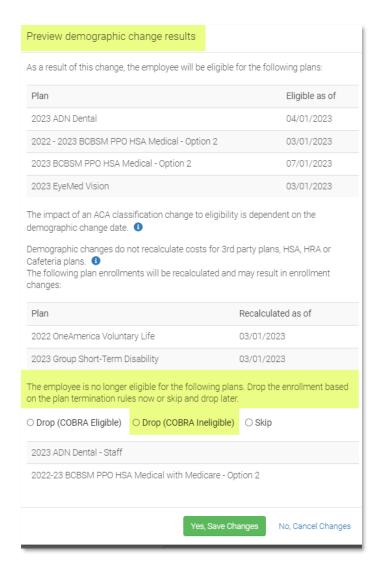

- Select Drop (COBRA Ineligible) for the benefits that need to be dropped (if applicable)
  Note: If this stepped is missed, you may not be able to update enrollment correctly and will need to email employeebenefits@setseg.org for further assistance
- 8. Click Yes, Save Changes after reviewing all details and correction actions are selected

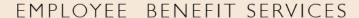

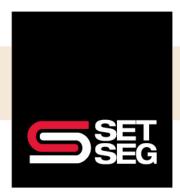

9. The next screen will be a summary of any benefits that did not change – click **Proceed** after reviewing

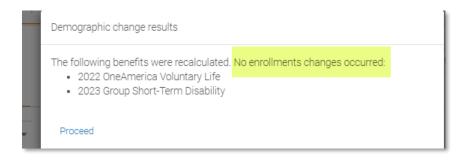

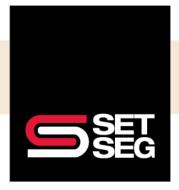

### Make new elections (if applicable):

- 1. Navigate to the Employee Management tab and select Employee Home Page
- 2. Click **Finish** to make the new elections

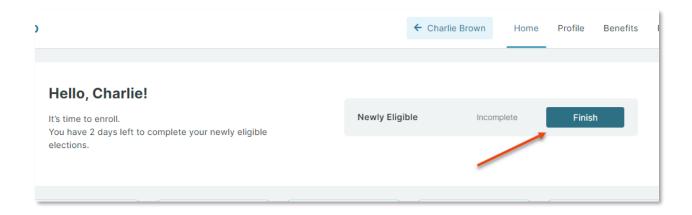

3. Complete each step in the enrollment process & review the final elections if everything is accurate select Click to Sign to complete enrollment

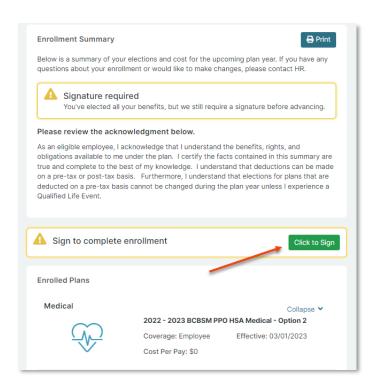